# **E**hipsmall

Chipsmall Limited consists of a professional team with an average of over 10 year of expertise in the distribution of electronic components. Based in Hongkong, we have already established firm and mutual-benefit business relationships with customers from,Europe,America and south Asia,supplying obsolete and hard-to-find components to meet their specific needs.

With the principle of "Quality Parts,Customers Priority,Honest Operation,and Considerate Service",our business mainly focus on the distribution of electronic components. Line cards we deal with include Microchip,ALPS,ROHM,Xilinx,Pulse,ON,Everlight and Freescale. Main products comprise IC,Modules,Potentiometer,IC Socket,Relay,Connector.Our parts cover such applications as commercial,industrial, and automotives areas.

We are looking forward to setting up business relationship with you and hope to provide you with the best service and solution. Let us make a better world for our industry!

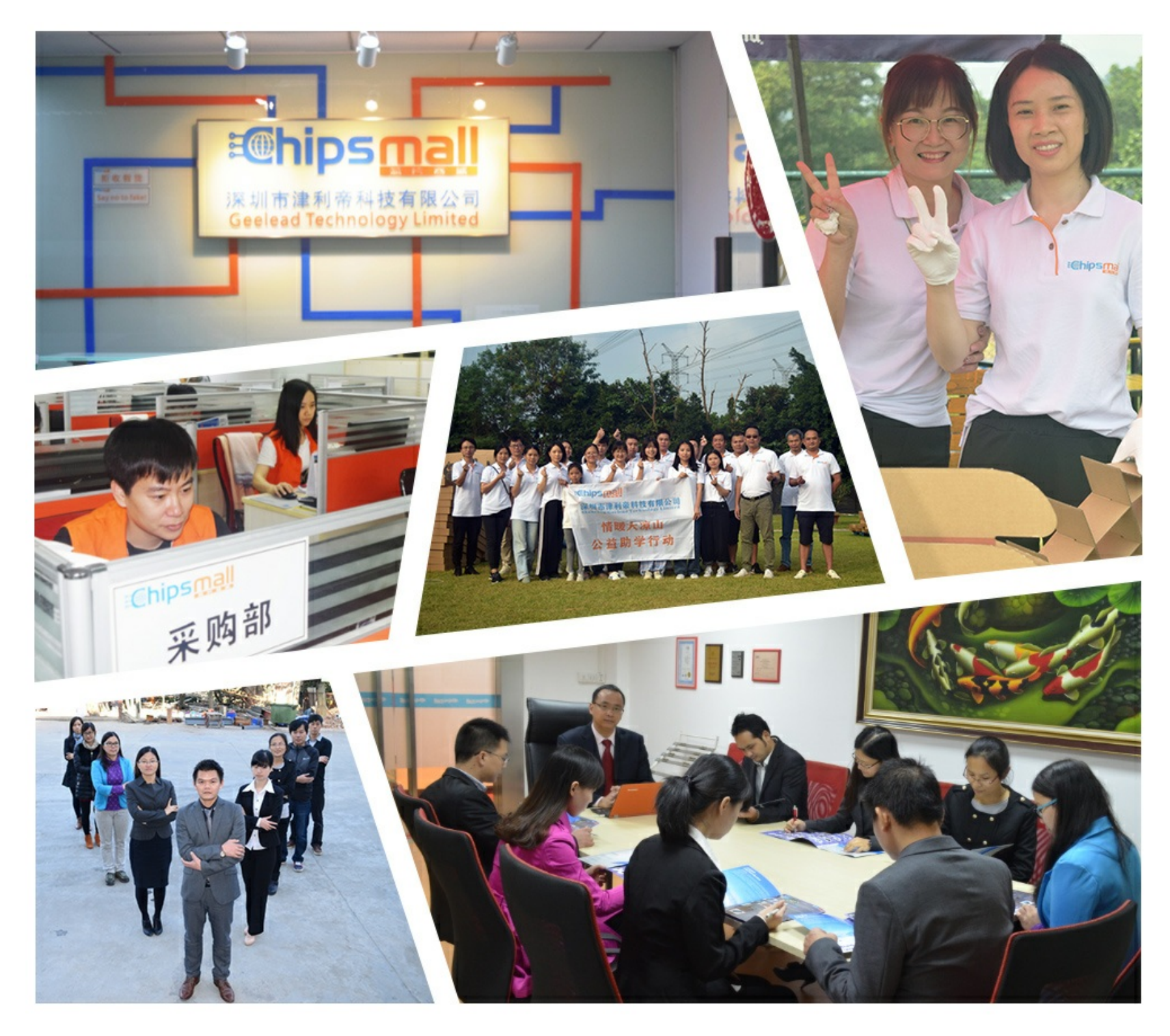

### Contact us

Tel: +86-755-8981 8866 Fax: +86-755-8427 6832 Email & Skype: info@chipsmall.com Web: www.chipsmall.com Address: A1208, Overseas Decoration Building, #122 Zhenhua RD., Futian, Shenzhen, China

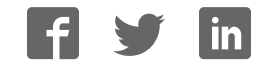

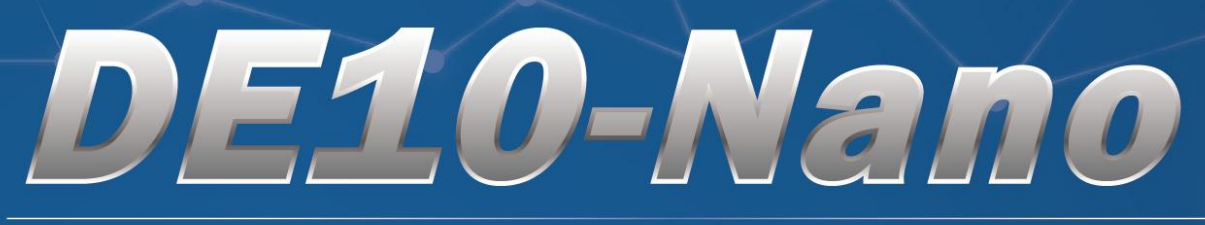

**Cyclone V SoC with Dual-core ARM Cortex-A9** 

## **User Manual**

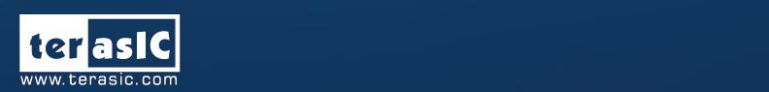

Copyright © 2003-2017 Terasic Inc. All Rights Reserved.

# Certesic **DE10-Nano CONTENT**

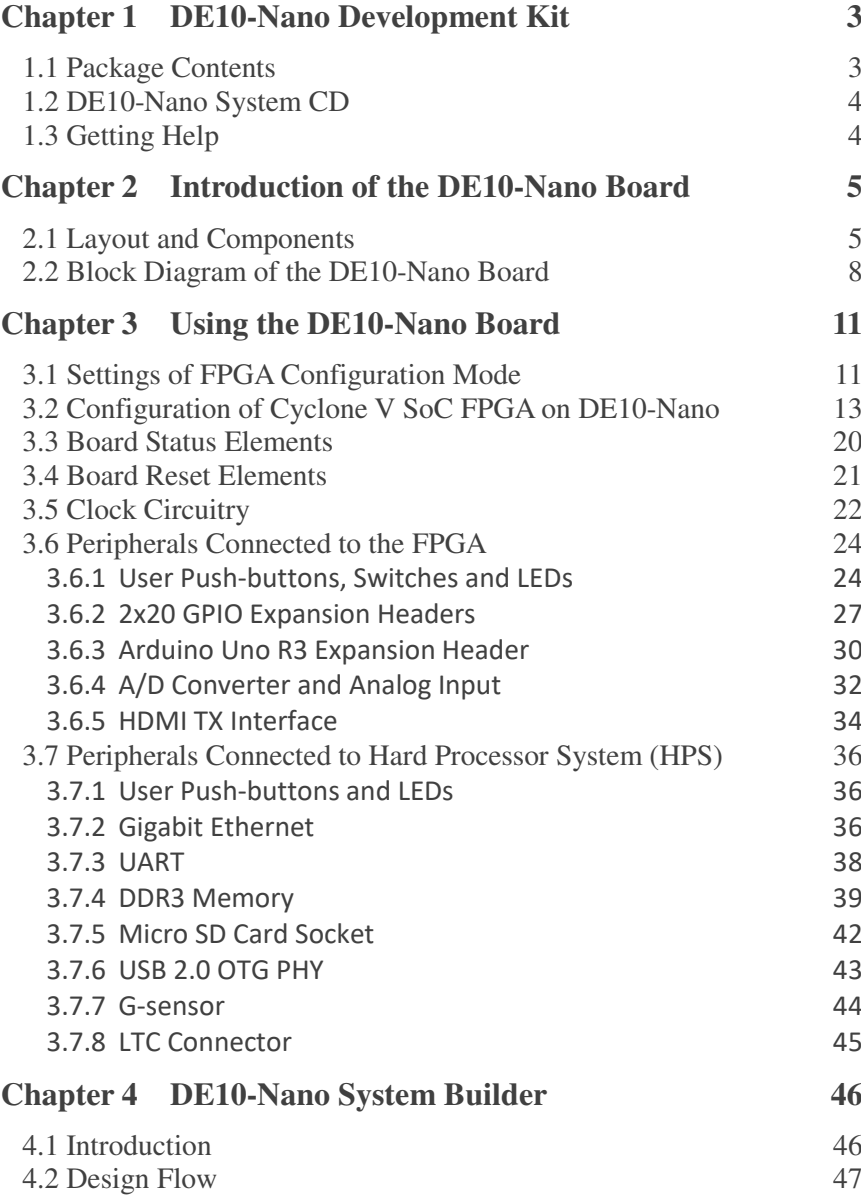

4.3 Using DE10-Nano System Builder 48

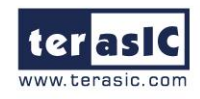

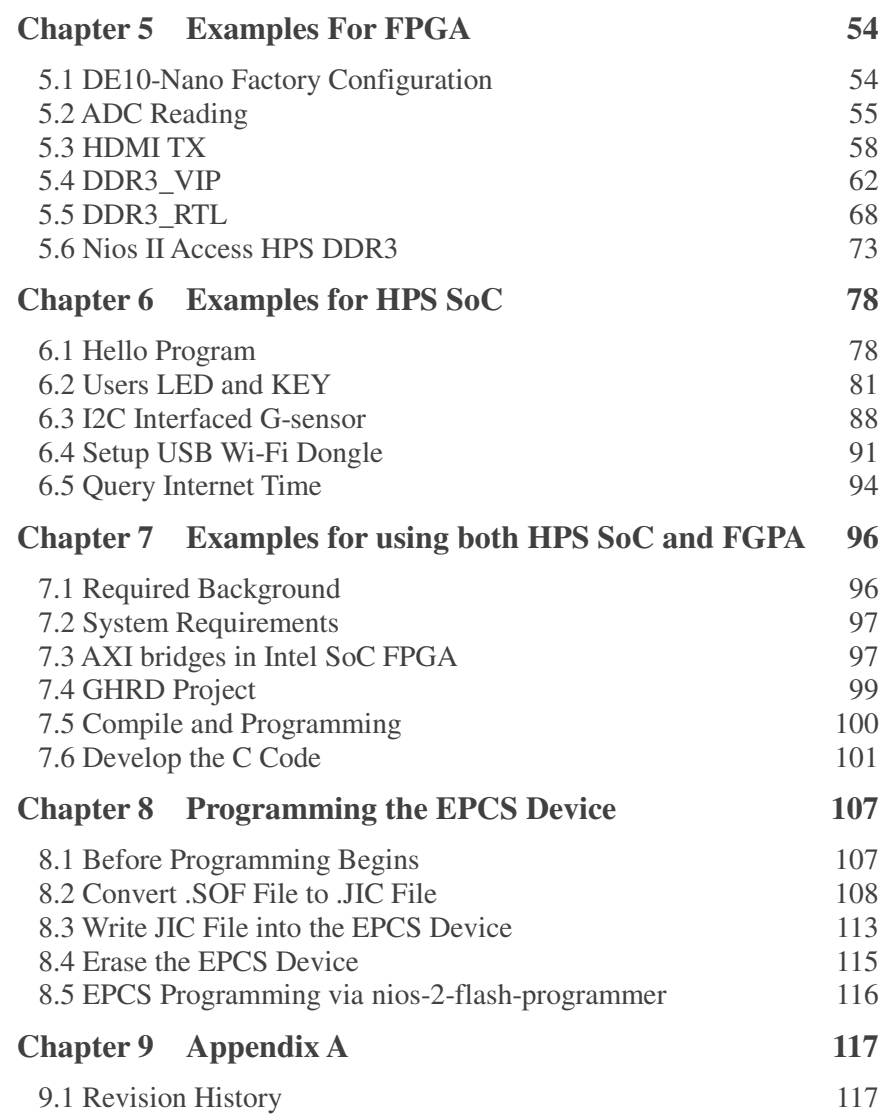

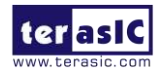

## **Chapter 1 DE10-Nano Development Kit**

<span id="page-4-0"></span>he DE10-Nano Development Kit presents a robust hardware design platform built around the Intel System-on-Chip (SoC) FPGA, which combines the latest dual-core Cortex-A9 embedded cores with industry-leading programmable logic for ultimate The DE10-Nano Development Kit presents a robust hardware design platform built around the Intel System-on-Chip (SoC) FPGA, which combines the latest dual-core Cortex-A9 embedded cores with industry-leading programmable log with a high-performance, low-power processor system. Intel's SoC integrates an ARM-based hard processor system (HPS) consisting of processor, peripherals and memory interfaces tied seamlessly with the FPGA fabric using a high-bandwidth interconnect backbone. The DE10-Nano development board is equipped with high-speed DDR3 memory, analog to digital capabilities, Ethernet networking, and much more that promise many exciting applications.

The DE10-Nano Development Kit contains all the tools needed to use the board in conjunction with a computer that runs the Microsoft Windows XP or later.

#### <span id="page-4-1"></span>1.1 Package Contents

**[Figure 1-1](#page-4-2)** shows a photograph of the DE10-Nano package.

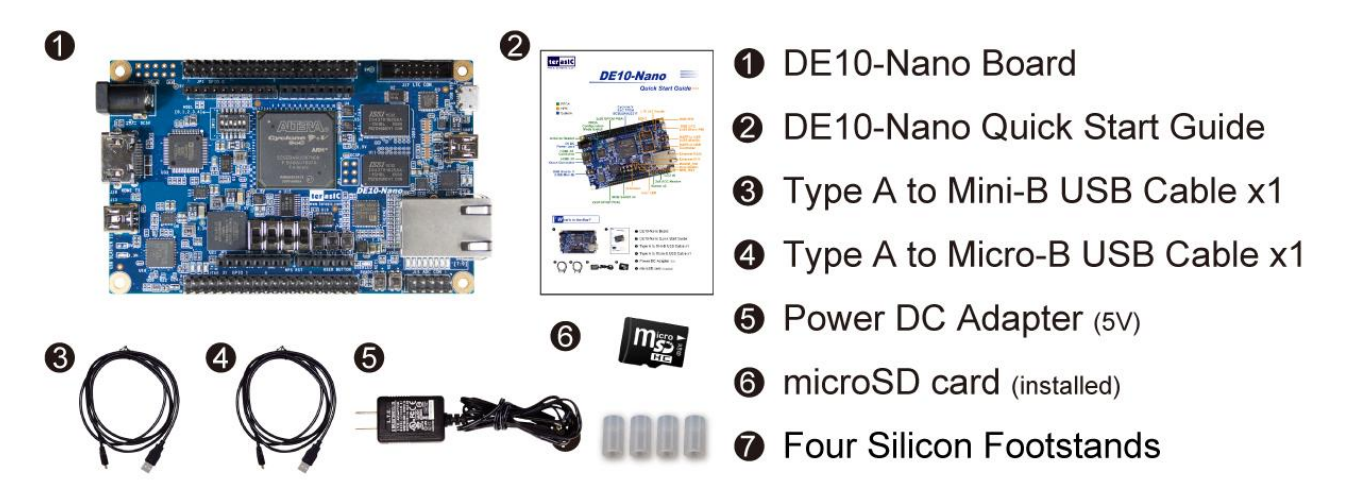

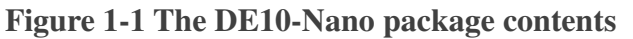

<span id="page-4-2"></span>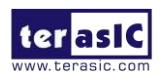

DE10-Nano User Manual The DE10-Nano package includes:

- The DE10-Nano development board
- **DE10-Nano Quick Start Guide**
- USB cable Type A to Mini-B for FPGA programming or UART control
- USB cable Type A to Micro-B for USB OTG connect to PC
- 5V DC power adapter
- microSD Card (Installed)
- **•** Four Silicon Footstands

#### <span id="page-5-0"></span>1.2 DE10-Nano System CD

The DE10-Nano System CD contains all the documents and supporting materials associated with DE10-Nano, including the user manual, system builder, reference designs, and device datasheets. Users can download this system CD from the link: [http://de10-nano.terasic.com/cd.](http://de10-nano.terasic.com/cd)

#### <span id="page-5-1"></span>1.3 Getting Help

Here are the addresses where you can get help if you encounter any problems:

Terasic Technologies

9F., No.176, Sec.2, Gongdao 5th Rd, East Dist, Hsinchu City, 30070. Taiwan

Email: [support@terasic.com](mailto:support@terasic.com)

Tel.: +886-3-575-0880

Website: DE10-Nano terasic.com

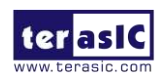

## **Chapter 2 Introduction of the DE10-Nano Board**

<span id="page-6-0"></span>his chapter provides an introduction to the features and design characteristics of the board. his<br>box

#### <span id="page-6-1"></span>2.1 Layout and Components

**[Figure 2-1](#page-6-2)** and **[Figure 2-2](#page-7-0)** shows a photograph of the board. It depicts the layout of the board and indicates the location of the connectors and key components.

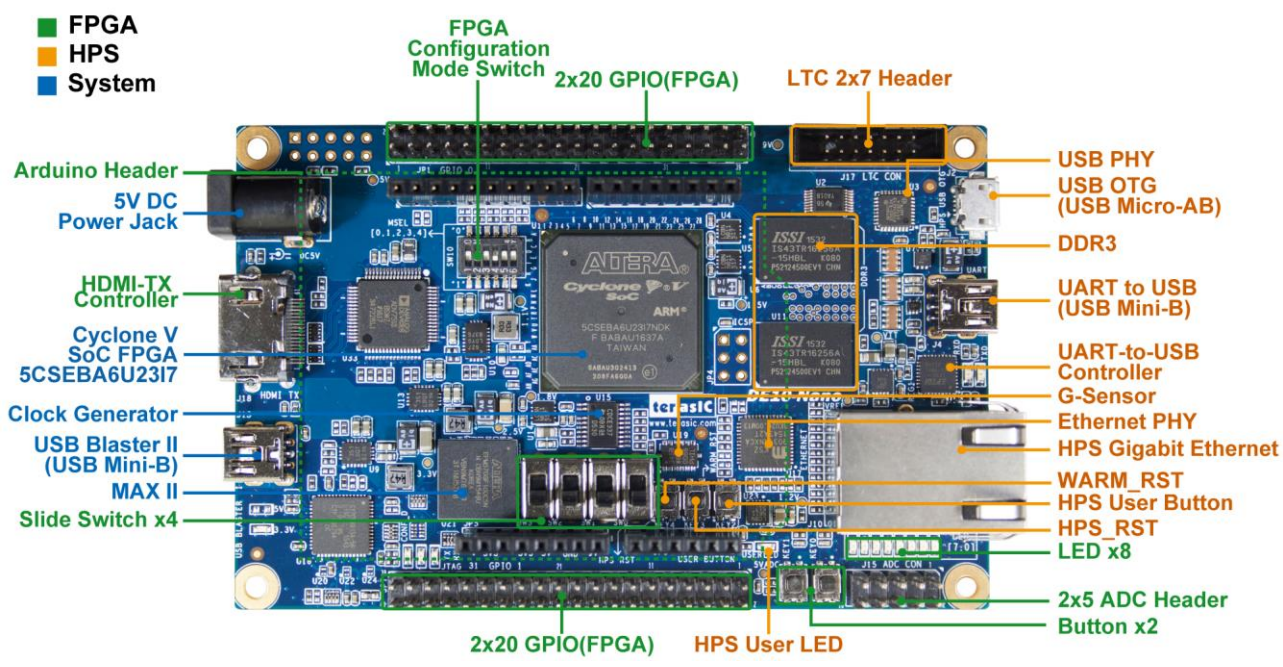

**Figure 2-1 DE10-Nano development board (top view)** 

<span id="page-6-2"></span>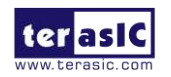

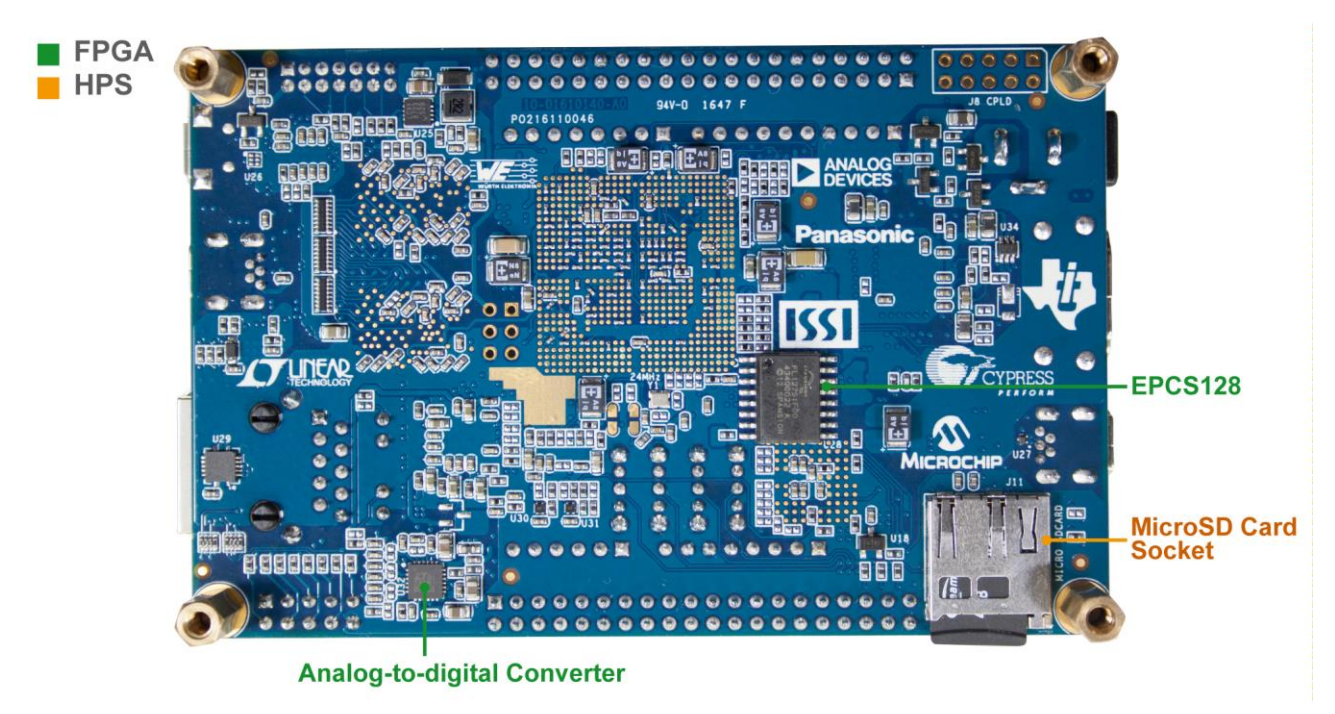

**Figure 2-2 DE10-Nano development board (bottom view)** 

<span id="page-7-0"></span>The DE10-Nano board has many features that allow users to implement a wide range of designed circuits, from simple circuits to various multimedia projects.

The following hardware is provided on the board:

#### **FPGA**

- Cyclone® V SE 5CSEBA6U23I7 device
- Serial configuration device EPCS128
- USB-Blaster II onboard for programming; JTAG Mode
- 2 push-buttons
- 4 slide switches
- 8 green user LEDs
- Three 50MHz clock sources from the clock generator
- Two 40-pin expansion header
- One Arduino expansion header (Uno R3 compatibility), can connect with Arduino shields.
- One 10-pin Analog input expansion header. (shared with Arduino Analog input)
- A/D converter, 4-wire SPI interface with FPGA
- HDMI TX, compatible with DVI v1.0 and HDCP v1.4

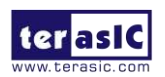

#### ■ HPS (Hard Processor System)

- 800MHz Dual-core ARM Cortex-A9 processor
- **•** 1GB DDR3 SDRAM (32-bit data bus)
- 1 Gigabit Ethernet PHY with RJ45 connector
- port USB OTG, USB Micro-AB connector
- Micro SD card socket
- Accelerometer (I2C interface + interrupt)
- UART to USB, USB Mini-B connector
- Warm reset button and cold reset button
- One user button and one user LED
- LTC 2x7 expansion header

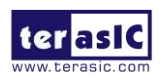

#### <span id="page-9-0"></span>2.2 Block Diagram of the DE10-Nano Board

**[Figure 2-3](#page-9-1)** is the block diagram of the board. All the connections are established through the Cyclone V SoC FPGA device to provide maximum flexibility for users. Users can configure the FPGA to implement any system design.

Detailed information about **[Figure 2-3](#page-9-1)** are listed below.

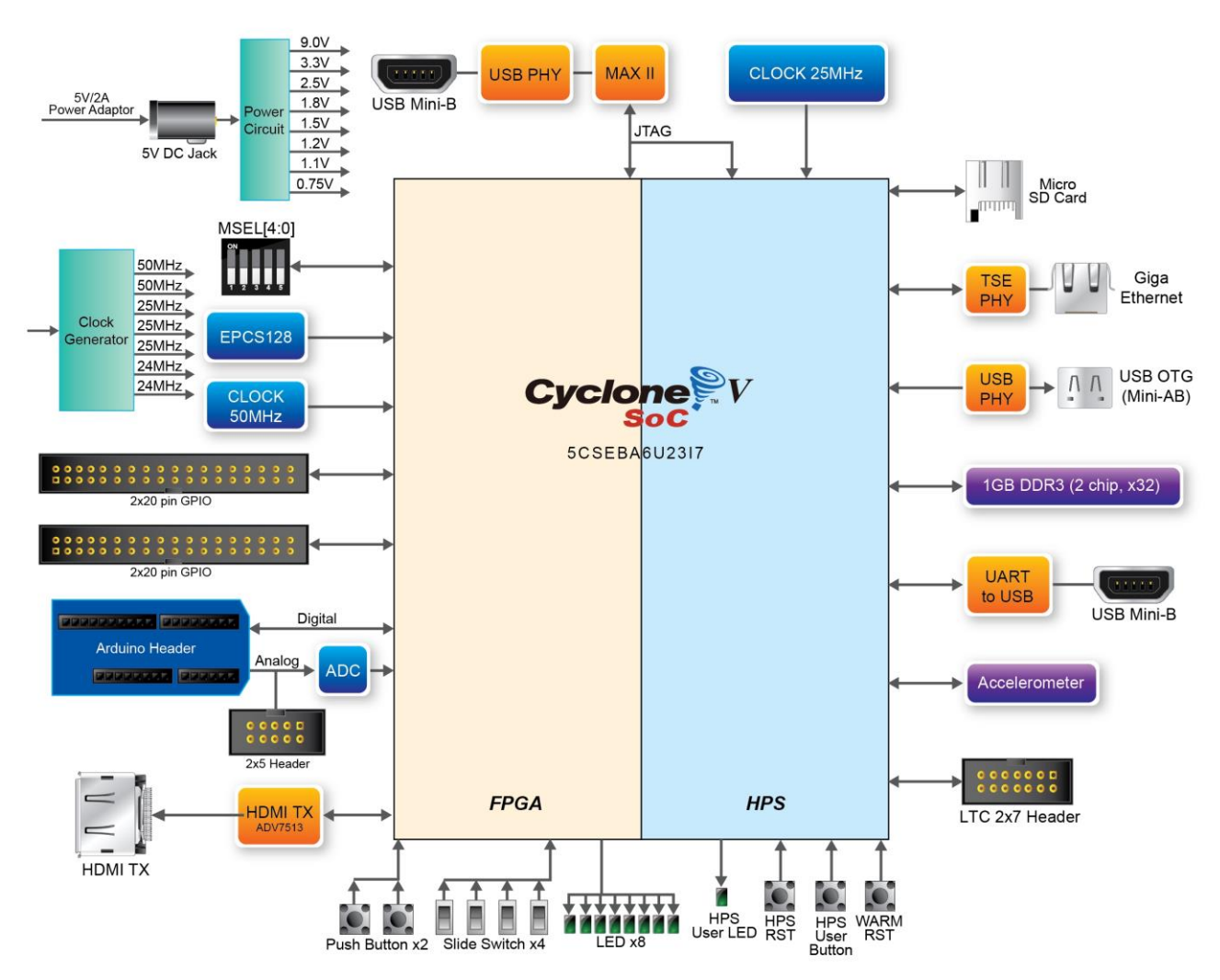

**Figure 2-3 Block diagram of DE10-Nano** 

<span id="page-9-1"></span>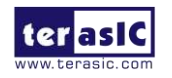

#### **FPGA Device**

- Cyclone V SoC 5CSEBA6U23I7 Device
- Dual-core ARM Cortex-A9 (HPS)
- **110K programmable logic elements**
- 5,570 Kbits embedded memory
- 6 fractional PLLs

#### **Configuration and Debug**

- Serial configuration device EPCS128 on FPGA
- Onboard USB-Blaster II (Mini-B USB connector)

#### **Memory Device**

- 1GB (2x256Mx16) DDR3 SDRAM on HPS
- Micro SD card socket on HPS

#### **Communication**

- One USB 2.0 OTG (ULPI interface with USB Micro-AB connector)
- UART to USB (USB Mini-B connector)
- 10/100/1000 Ethernet

#### **Connectors**

- **•** Two 40-pin expansion headers
- **•** Arduino expansion header
- One 10-pin ADC input header
- One LTC connector (one Serial Peripheral Interface (SPI) Master ,one I2C and one GPIO interface )

#### **Display**

HDMI TX, compatible with DVI v1.0 and HDCP v1.4

#### **ADC**

- 12-Bit Resolution, 500Ksps Sampling Rate. SPI Interface.
- 8-Channel Analog Input. Input Range : 0V ~ 4.096V.

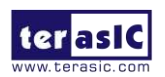

#### **Switches, Buttons, and Indicators**

- 3 user Keys (FPGA x2, HPS x1)
- $\bullet$  4 user switches (FPGA x4)
- 9 user LEDs (FPGA x8, HPS x 1)
- 2 HPS reset buttons (HPS\_RESET\_n and HPS\_WARM\_RST\_n)

#### **Sensors**

G-Sensor on HPS

#### **Power**

• 5V DC input

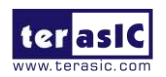

## **Chapter 3 Using the DE10-Nano Board**

<span id="page-12-0"></span>his chapter provides an instruction to use the board and describes the peripherals. **This** 

#### <span id="page-12-1"></span>3.1 Settings of FPGA Configuration Mode

When the DE10-Nano board is powered on, the FPGA can be configured from EPCS or HPS.

The MSEL[4:0] pins are used to select the configuration scheme. It is implemented as a 6-pin DIP switch **SW10** on the DE10-Nano board, as shown in **[Figure 3-1](#page-12-2)**.

**[Table 3-1](#page-13-0)** shows the relation between MSEL[4:0] and DIP switch (SW10).

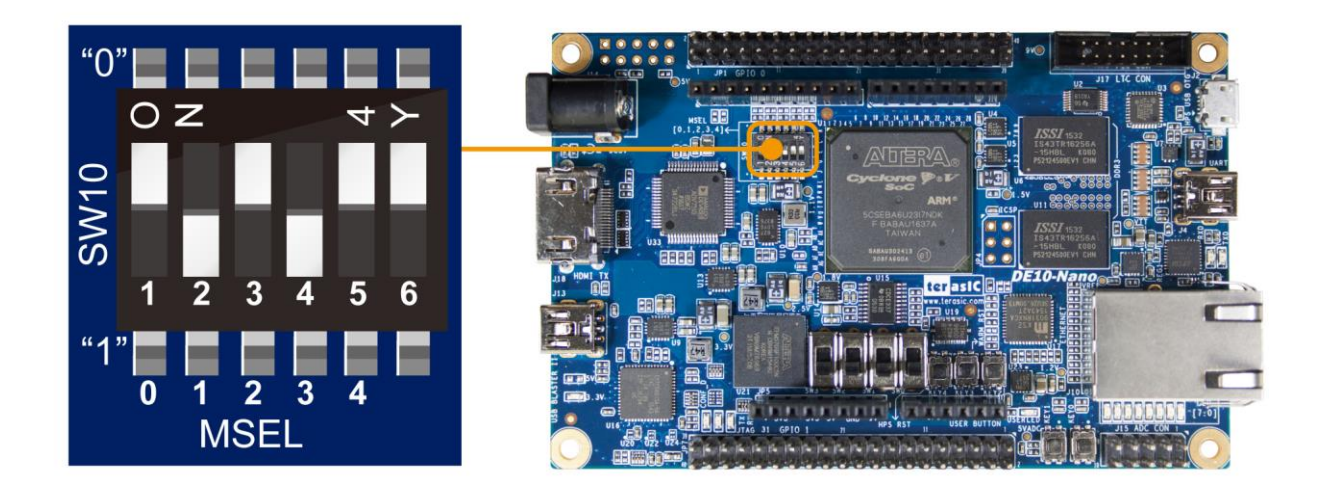

**Figure 3-1 DIP switch (SW10) setting of FPPx32 mode.** 

<span id="page-12-2"></span>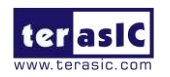

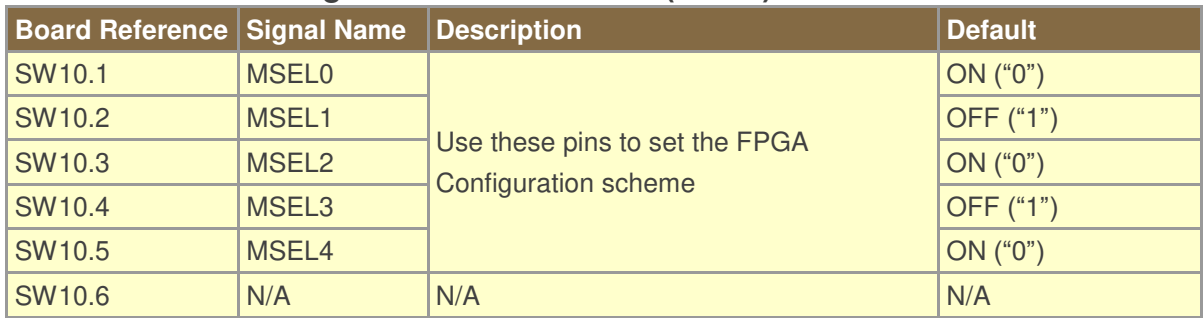

#### <span id="page-13-0"></span>**Table 3-1 FPGA Configuration Mode Switch (SW10)**

**[Table 3-2](#page-13-1)** shows MSEL[4:0] setting for FPGA configure, and default setting is FPPx32 Mode on DE10-Nano Board.

When the board is powered on and MSEL[4:0] set to "10010", the FPGA is configured from EPCS, which is pre-programmed with the default code. If developers using the "Linux LXDE Desktop" SD Card image, the MSEL[4:0] needs to be set to "01010" before the board is powered on.

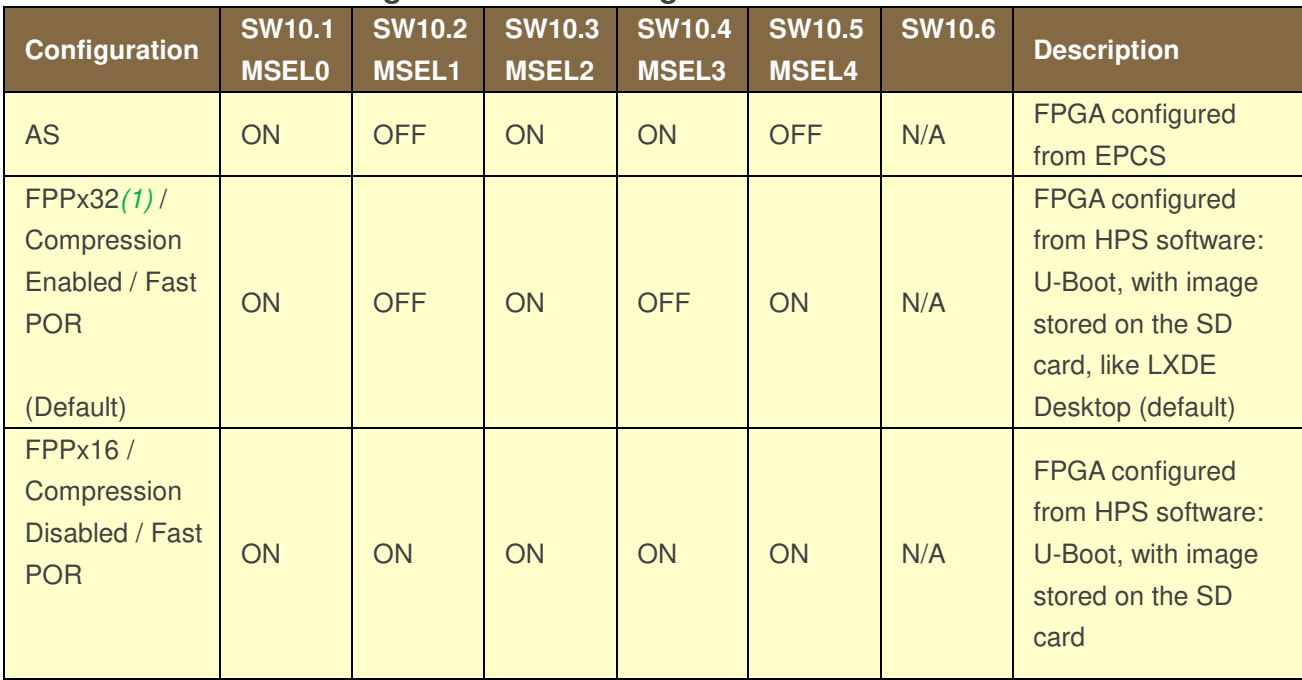

#### <span id="page-13-1"></span>**Table 3-2 MSEL Pin Settings for FPGA Configure of DE10-Nano Board**

*(1): Please refer to the following link:* 

*[https://www.altera.com/content/dam/altera-www/global/en\\_US/pdfs/literature/hb/cyclon](https://www.altera.com/content/dam/altera-www/global/en_US/pdfs/literature/hb/cyclone-v/cv_5v4.pdf) [e-v/cv\\_5v4.pdf](https://www.altera.com/content/dam/altera-www/global/en_US/pdfs/literature/hb/cyclone-v/cv_5v4.pdf) , See Table 4-1: Configuration Schemes for FPGA Configuration by the HPS* 

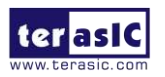

#### <span id="page-14-0"></span>3.2 Configuration of Cyclone V SoC FPGA on DE10-Nano

There are two types of programming method supported by DE10-Nano:

1. JTAG programming: It is named after the IEEE standards Joint Test Action Group.

The configuration bit stream is downloaded directly into the Cyclone V SoC FPGA. The FPGA will retain its current status as long as the power keeps applying to the board; the configuration information will be lost when the power is off.

2. AS programming: The other programming method is Active Serial configuration.

The configuration bit stream is downloaded into the serial configuration device (EPCS128), which provides non-volatile storage for the bit stream. The information is retained within EPCS128 even if the DE10-Nano board is turned off. When the board is powered on, the configuration data in the EPCS128 device is automatically loaded into the Cyclone V SoC FPGA.

#### **JTAG Chain on DE10-Nano Board**

The FPGA device can be configured through JTAG interface on DE10-Nano board, but the JTAG chain must form a closed loop, which allows Quartus II programmer to the detect FPGA device. **[Figure 3-2](#page-14-1)** illustrates the JTAG chain on DE10-Nano board.

In addition, the DE10-Nano has one external JTAG Header (J8) reserved for users to connect to JTAG chain of the DE10-Nano via external blaster. The J8 header is not installed, so users need to solder a 2.54mm 2 x 5 male pin header if it is necessary.

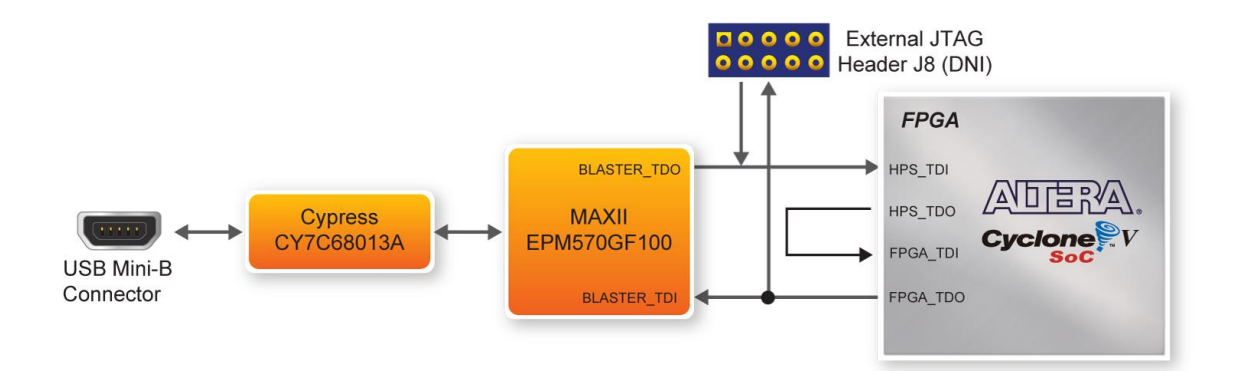

**Figure 3-2 Path of the JTAG chain** 

<span id="page-14-1"></span>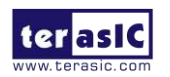

DE10-Nano User Manual

#### **Configure the FPGA in JTAG Mode**

There are two devices (FPGA and HPS) on the JTAG chain. The following shows how the FPGA is programmed in JTAG mode step by step.

Open the Quartus II programmer, please Choose **Tools** > **Programmer**. The Programmer window opens. Please click "**Hardware Setup**", as circled in **[Figure 3-3](#page-15-0)**.

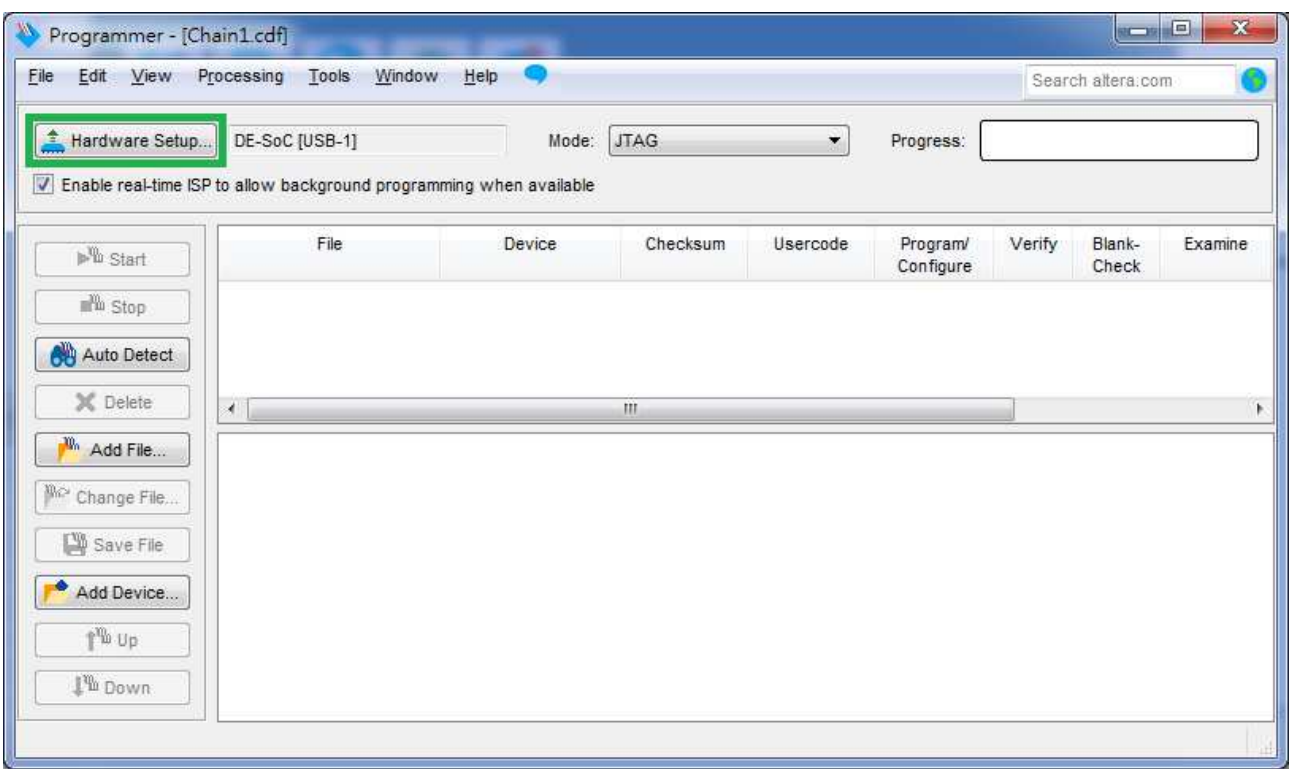

<span id="page-15-0"></span>**Figure 3-3 Programmer Window** 

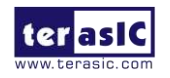

If it is not already turned on, turn on the **DE-SoC [USB-1]** option under currently selected hardware and click "**Close**" to close the window. See **[Figure 3-4](#page-16-0)**.

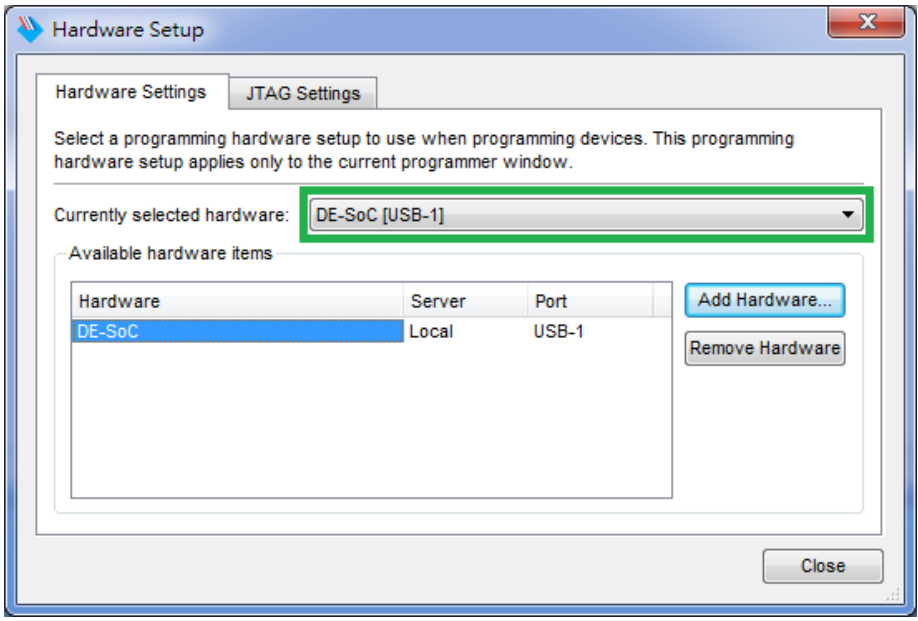

**Figure 3-4 Hardware Setting** 

<span id="page-16-0"></span>Return to the Quartus II programmer and click "**Auto Detec**t", as circled in **[Figure 3-5](#page-16-1)**

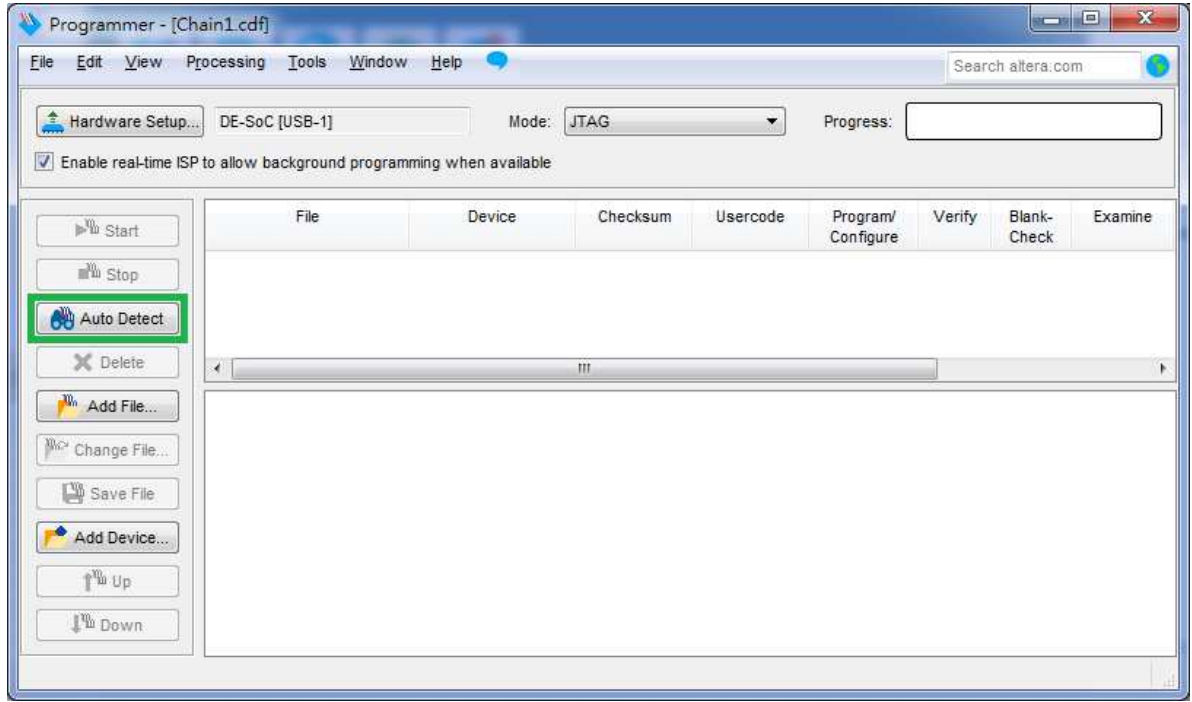

**Figure 3-5 Detect FPGA device in JTAG mode** 

<span id="page-16-1"></span>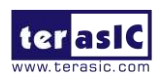

If the device is detected, the window of the selection device is opened, Please select detected device associated with the board and click "**OK**" to close the window, as circled in **[Figure 3-6](#page-17-0)**.

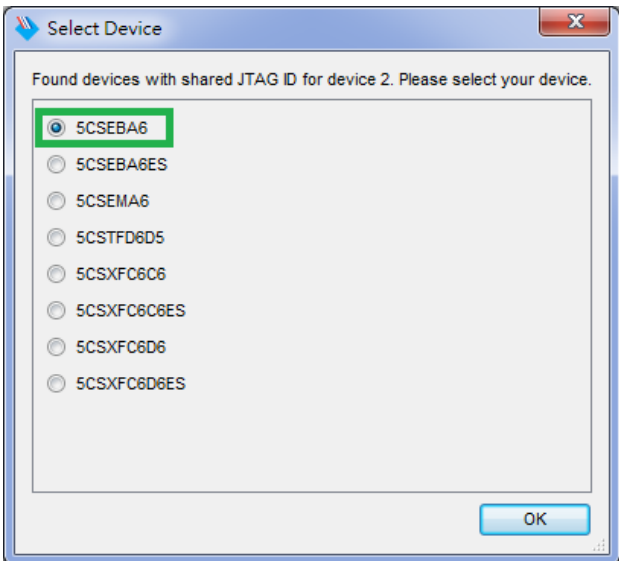

**Figure 3-6 Select 5CSEBA6 device** 

<span id="page-17-0"></span>Both FPGA and HPS are detected, as shown in **[Figure 3-7](#page-17-1)**.

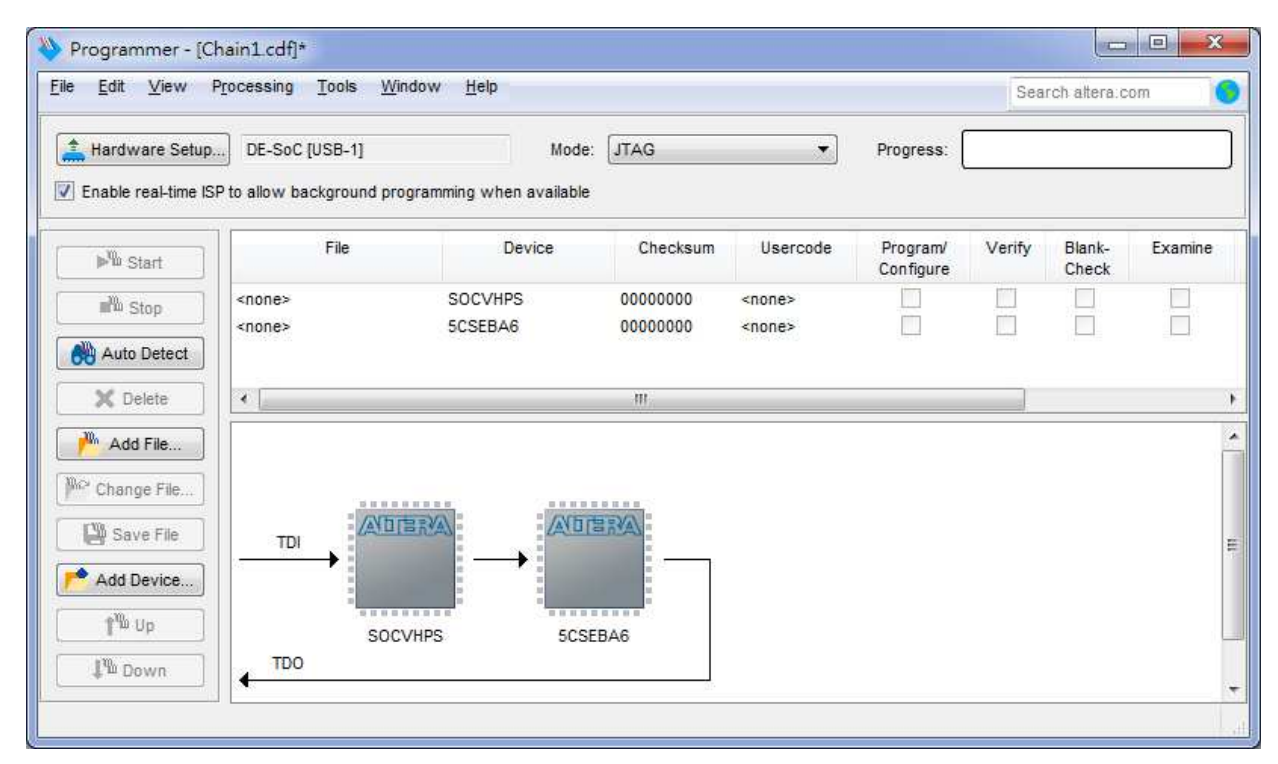

**Figure 3-7 FPGA and HPS detected in Quartus programmer** 

<span id="page-17-1"></span>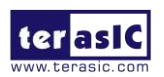

Right click on the FPGA device and open the .sof file to be programmed, as highlighted in **[Figure 3-8](#page-18-0)**.

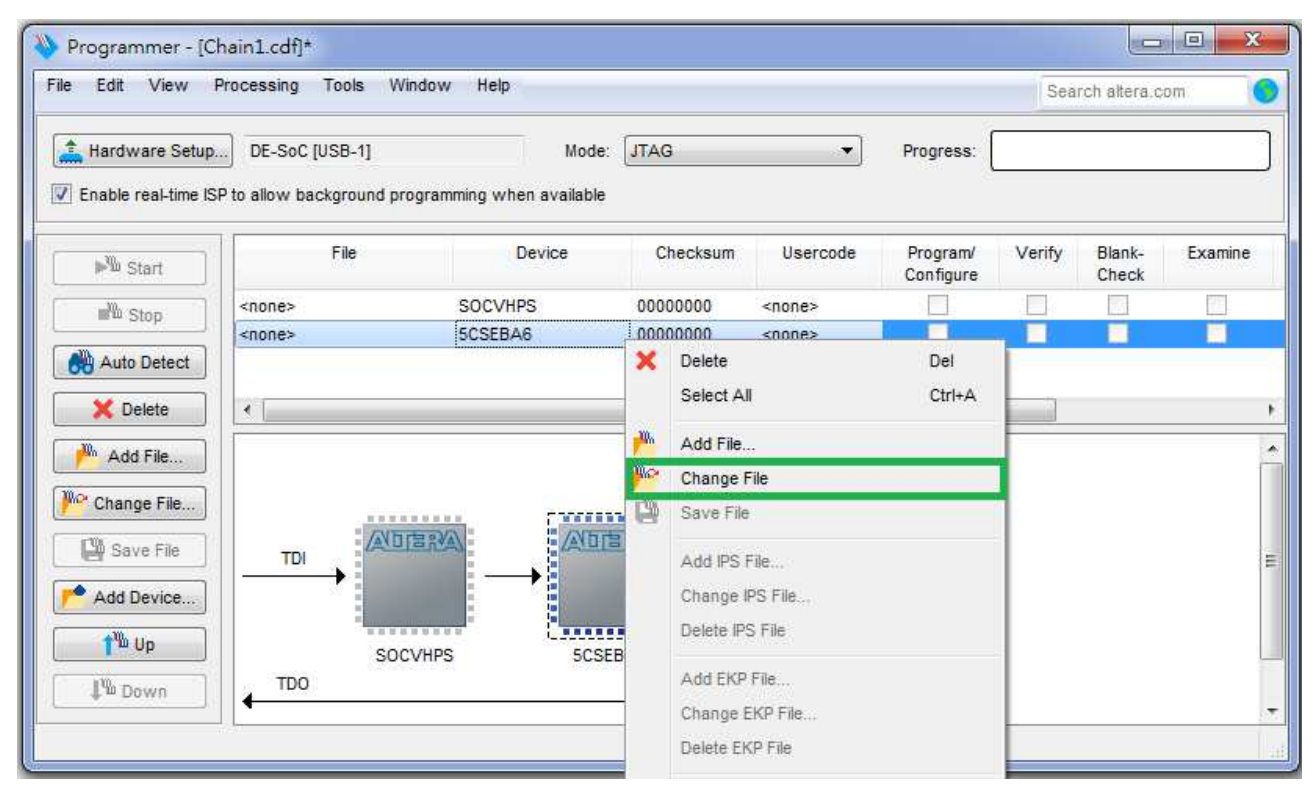

**Figure 3-8 Open the .sof file to be programmed into the FPGA device** 

<span id="page-18-0"></span>Select the .sof file to be programmed, as shown in **[Figure 3-9](#page-18-1)**.

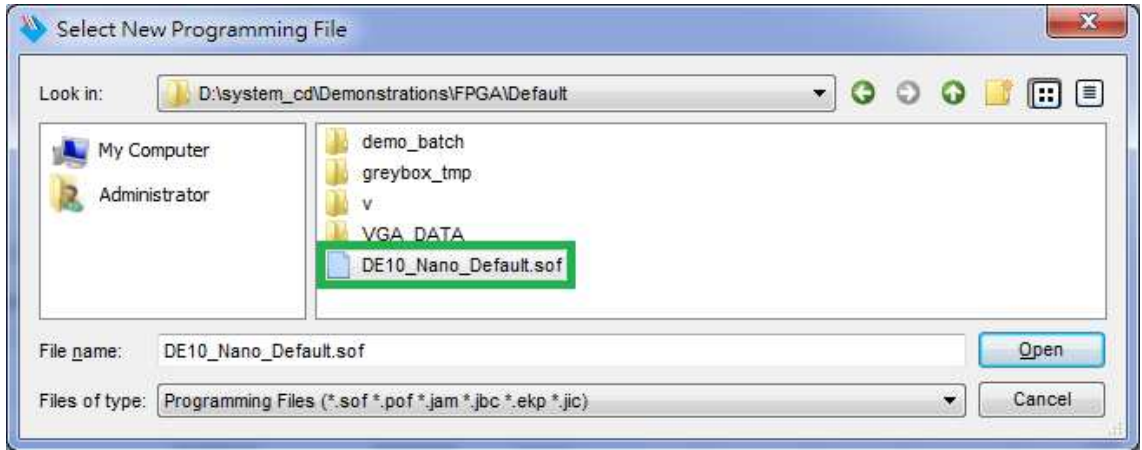

<span id="page-18-1"></span>**Figure 3-9 Select the .sof file to be programmed into the FPGA device** 

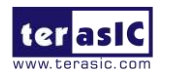

Click "Program/Configure" check box and then click "Start" button to download the .sof file into the FPGA device, as shown in **[Figure 3-10](#page-19-0)**.

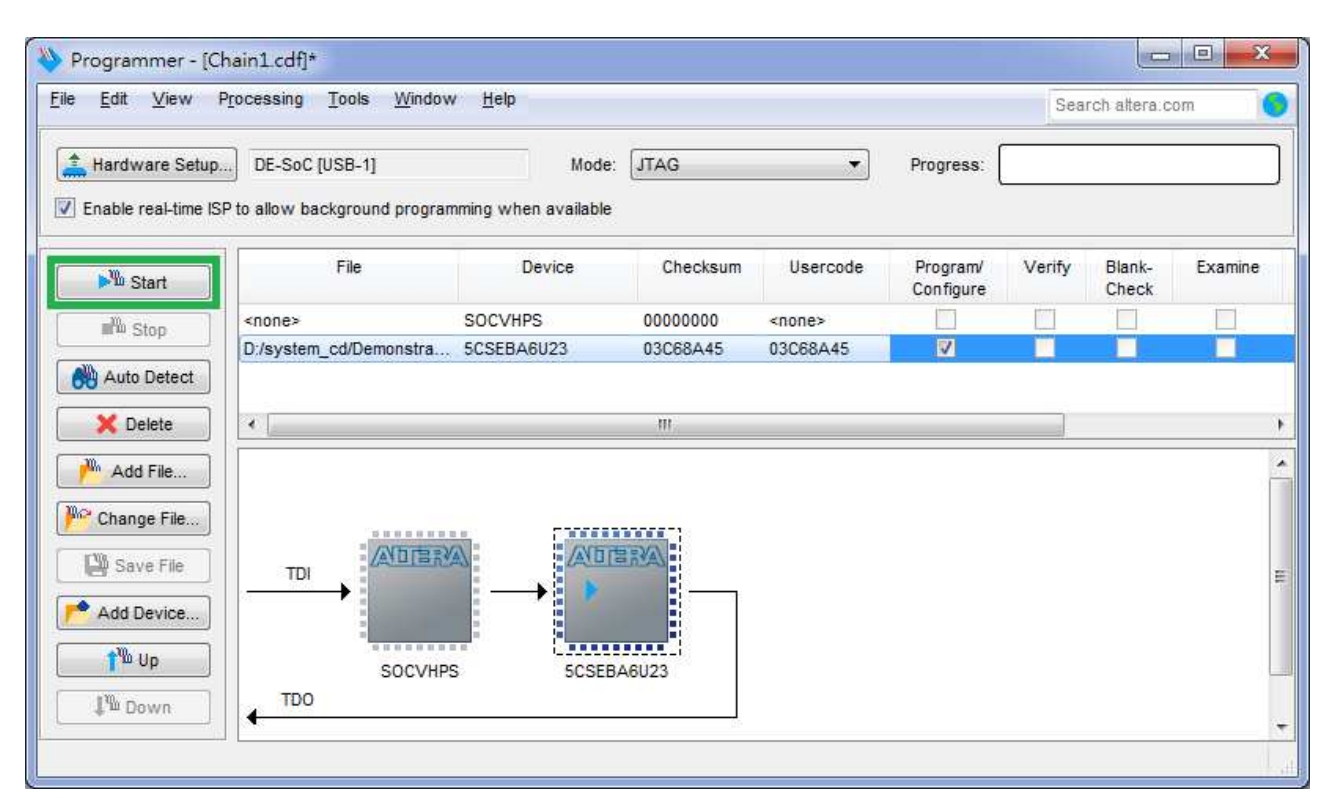

<span id="page-19-0"></span>**Figure 3-10 Program.sof file into the FPGA device** 

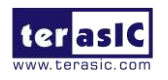

#### ■ Configure the FPGA in AS Mode

- The DE10-Nano board uses a serial configuration device (EPCS128) to store configuration data for the Cyclone V SoC FPGA. This configuration data is automatically loaded from the serial configuration device chip into the FPGA when the board is powered up.
- Users need to use Serial Flash Loader (SFL) to program the serial configuration device via JTAG interface. The FPGA-based SFL is a soft intellectual property (IP) core within the FPGA that bridge the JTAG and Flash interfaces. The SFL Megafunction is available in Quartus II. **[Figure 3-11](#page-20-0)** shows the programming method when adopting SFL solution.
- Please refer to Chapter 8: Steps of Programming the Serial Configuration Device for the basic programming instruction on the serial configuration device.

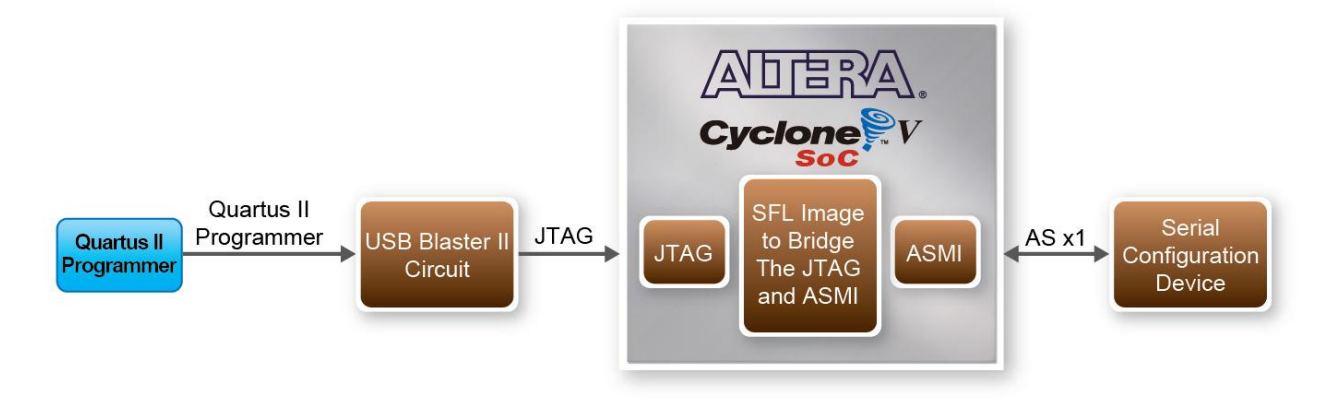

<span id="page-20-0"></span>**Figure 3-11 Programming a serial configuration device with SFL solution** 

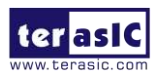

#### <span id="page-21-0"></span>3.3 Board Status Elements

In addition to the 9 LEDs that FPGA/HPS device can control, there are 6 indicators which can indicate the board status (See **[Figure 3-12](#page-21-1)**), please refer the details in **[Table 3-3](#page-21-2)**

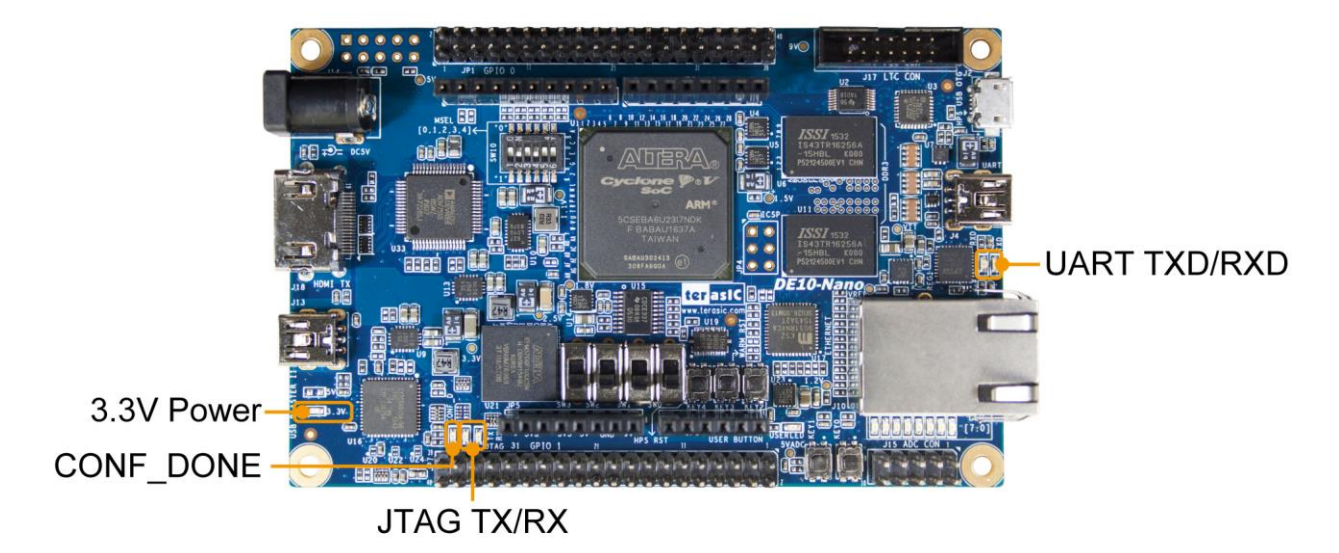

**Figure 3-12 LED Indicators on DE10-Nano** 

<span id="page-21-2"></span><span id="page-21-1"></span>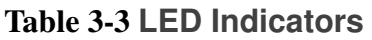

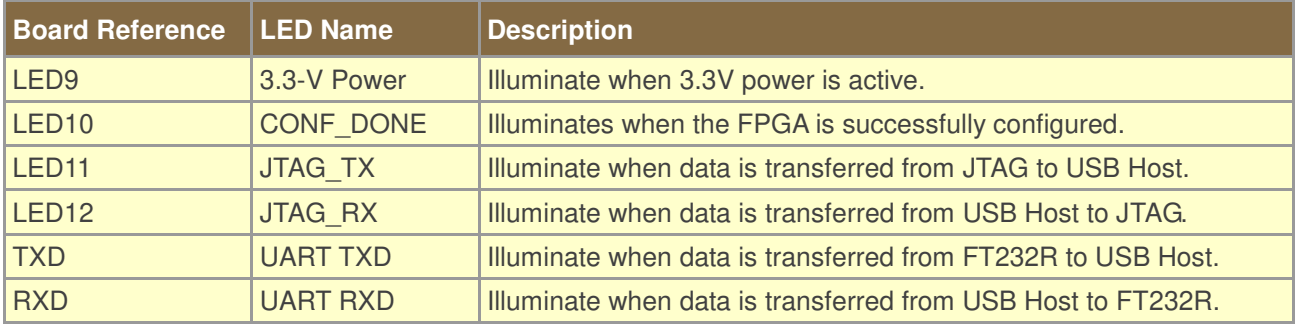

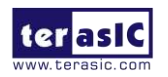

#### <span id="page-22-0"></span>3.4 Board Reset Elements

There are two HPS reset buttons on DE10-Nano, HPS (cold) reset and HPS warm reset, as shown in **[Figure 3-13](#page-22-1)**. **[Table 3-4](#page-22-2)** describes the purpose of these two HPS reset buttons. **[Figure 3-14](#page-23-1)** is the reset tree for DE10-Nano.

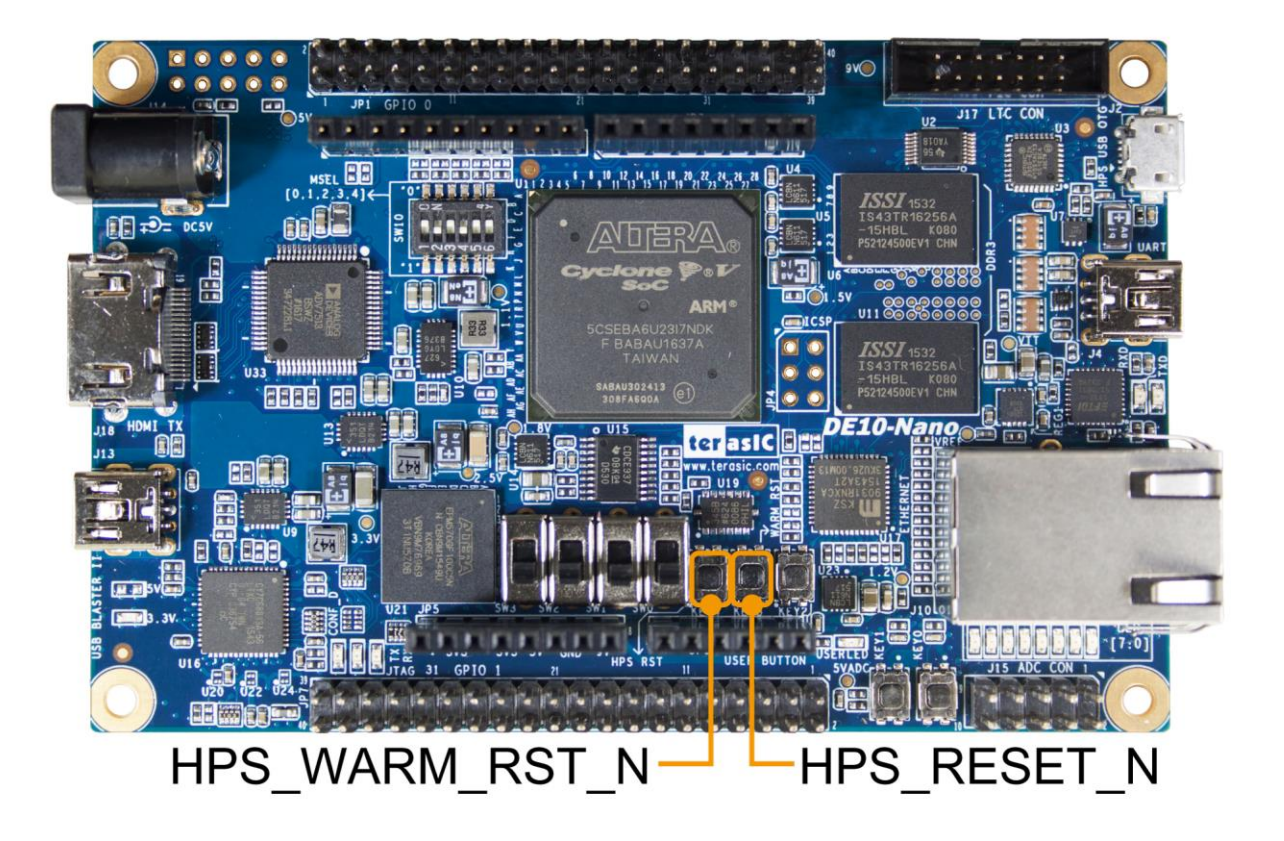

**Figure 3-13 HPS cold reset and warm reset buttons on DE10-Nano** 

<span id="page-22-2"></span><span id="page-22-1"></span>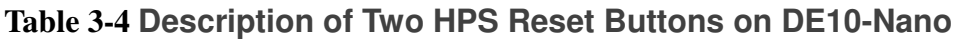

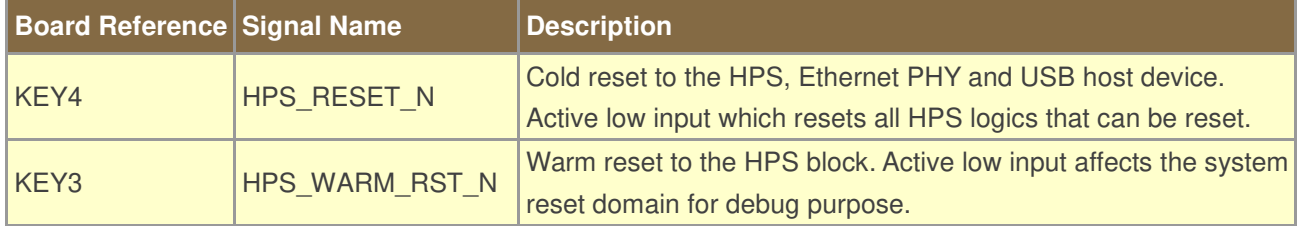

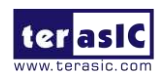

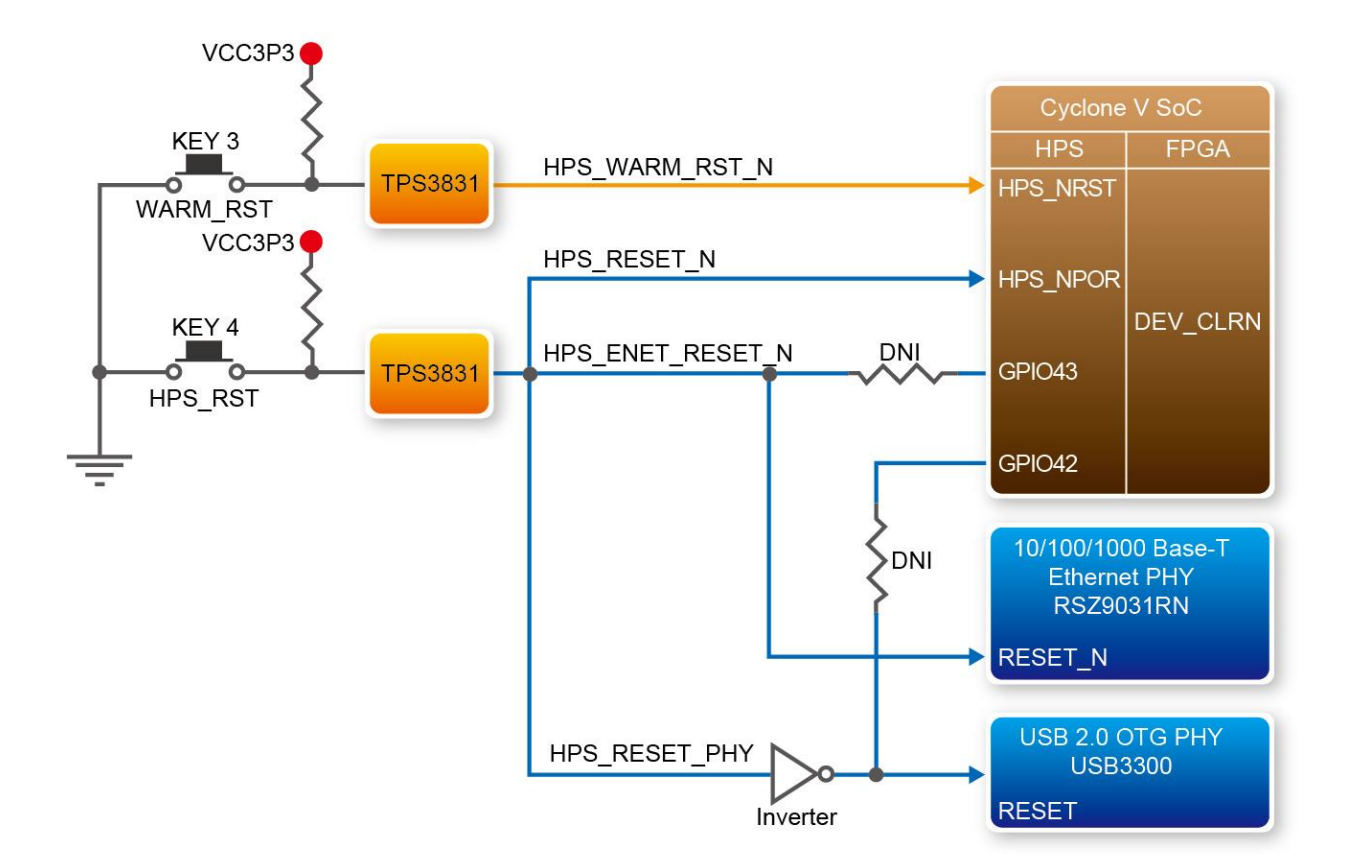

**Figure 3-14 HPS reset tree on DE10-Nano board** 

#### <span id="page-23-1"></span><span id="page-23-0"></span>3.5 Clock Circuitry

**[Figure 3-15](#page-24-0)** shows the default frequency of all external clocks to the Cyclone V SoC FPGA. A clock generator is used to distribute clock signals with low jitter. The two 50MHz clock signals connected to the FPGA are used as clock sources for user logic. Three 25MHz clock signal are connected to two HPS clock inputs, and the other one is connected to the clock input of Gigabit Ethernet Transceiver. One 24MHz clock signal is connected to the USB controller for USB Blaster II circuit and FPGA. One 24MHz clock signals are connected to the clock inputs of USB OTG PHY. The associated pin assignment for clock inputs to FPGA I/O pins is listed in **[Table 3-5.](#page-24-1)**

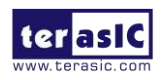

DE10-Nano User Manual

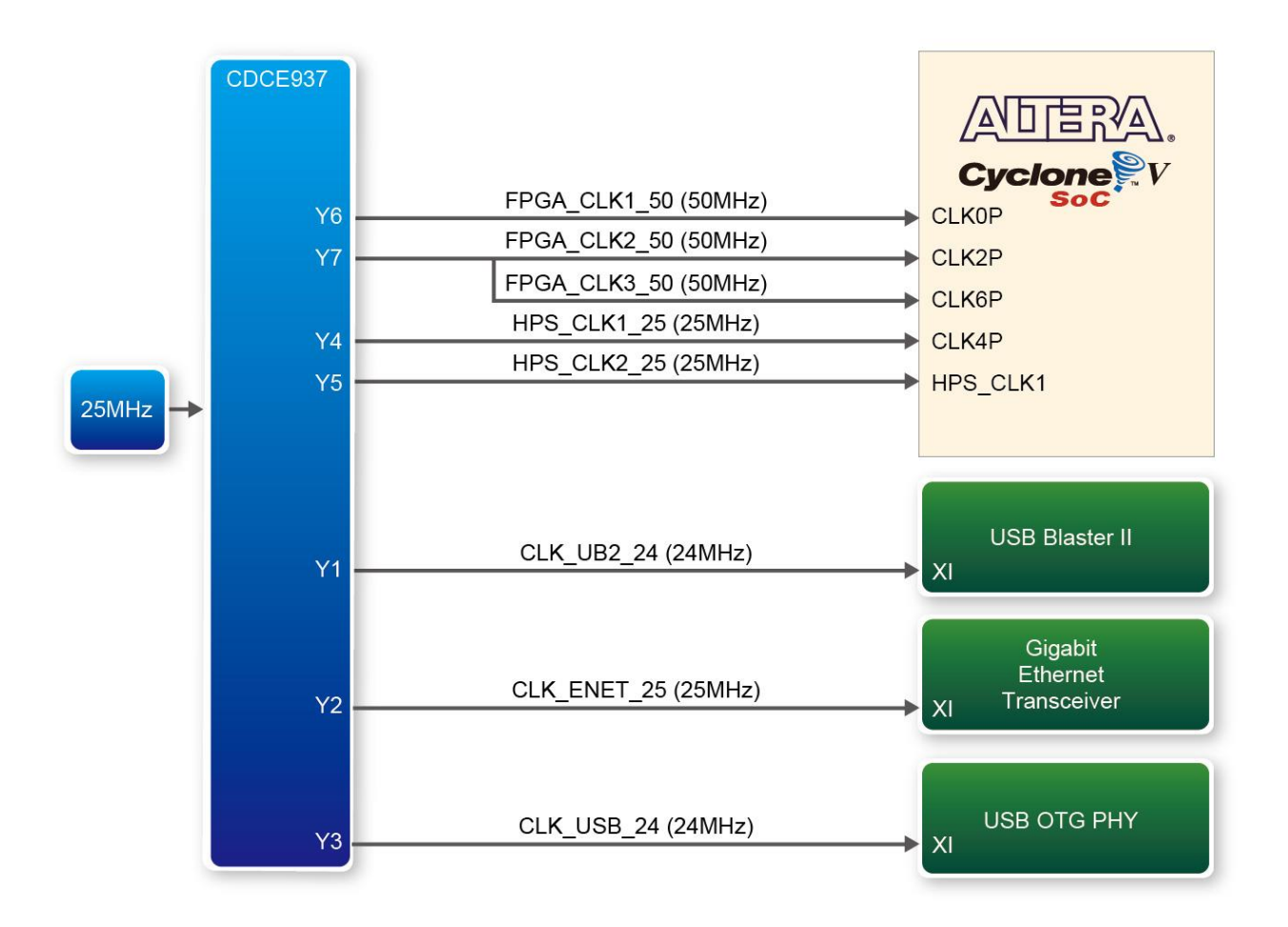

**Figure 3-15 Block diagram of the clock distribution on DE10-Nano** 

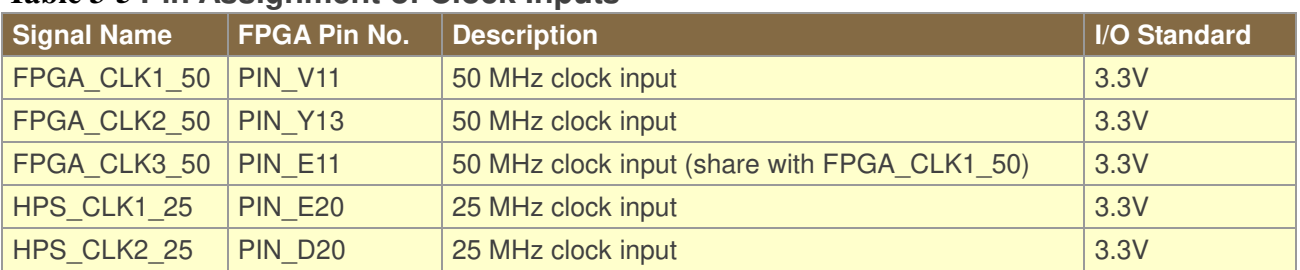

#### <span id="page-24-1"></span><span id="page-24-0"></span>**Table 3-5 Pin Assignment of Clock Inputs**

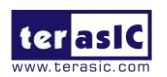

#### 3.6 Peripherals Connected to the FPGA

This section describes the interfaces connected to the FPGA. Users can control or monitor different interfaces with user logic from the FPGA.

#### 3.6.1 User Push-buttons, Switches and LEDs

The board has two push-buttons connected to the FPGA, as shown in **Figure 3-16**. Schmitt trigger circuit is implemented and act as switch debounce in **Figure 3-17** for the push-buttons connected. The two push-buttons named KEY0 and KEY1 coming out of the Schmitt trigger device are connected directly to the Cyclone V SoC FPGA. The push-button generates a low logic level or high logic level when it is pressed or not, respectively. Since the push-buttons are debounced, they can be used as clock or reset inputs in a circuit.

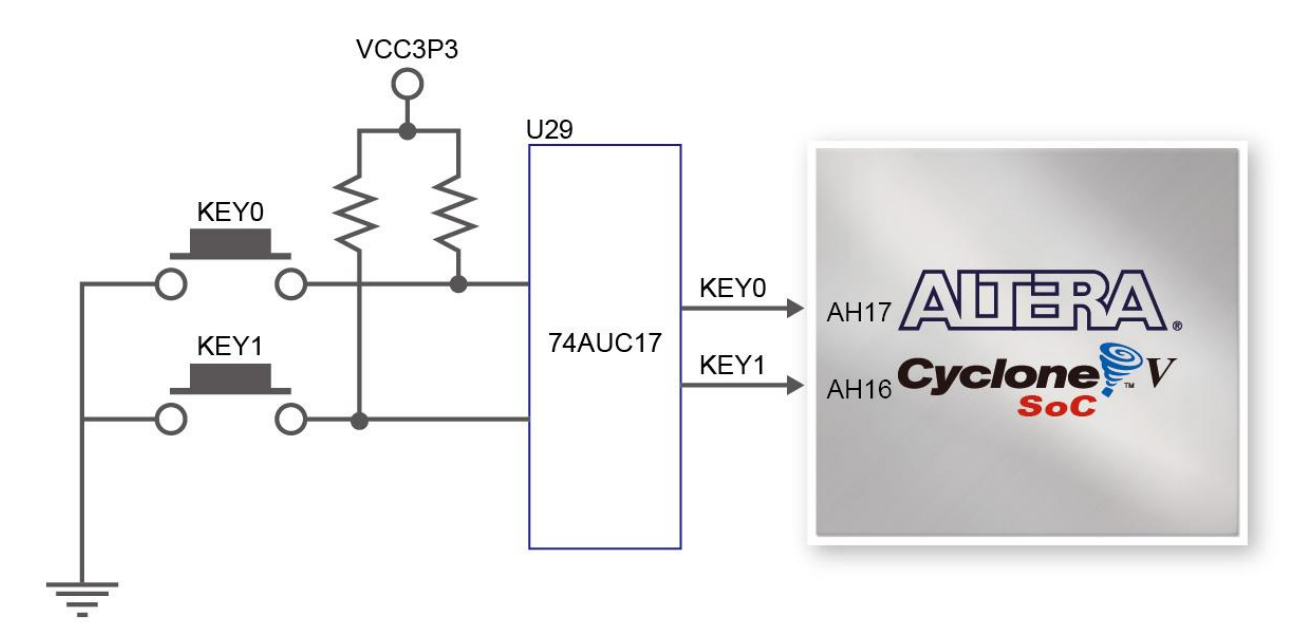

**Figure 3-16 Connections between the push-buttons and the Cyclone V SoC FPGA** 

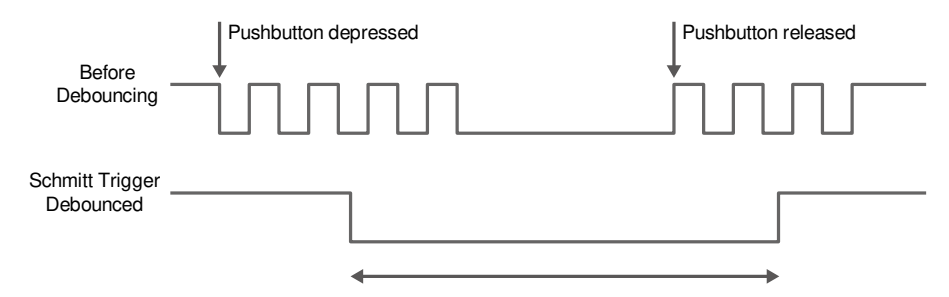

**Figure 3-17 Switch debouncing** 

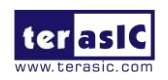